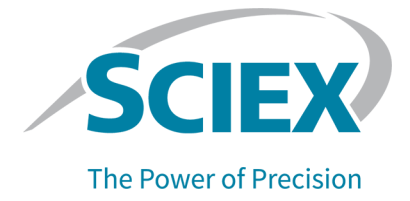

# **Wiley HR-MS/MS Mass Spectral Libraries**

**Release Notes** 

This document is provided to customers who have purchased SCIEX equipment to use in the operation of such SCIEX equipment. This document is copyright protected and any reproduction of this document or any part of this document is strictly prohibited, except as SCIEX may authorize in writing.

Software that may be described in this document is furnished under a license agreement. It is against the law to copy, modify, or distribute the software on any medium, except as specifically allowed in the license agreement. Furthermore, the license agreement may prohibit the software from being disassembled, reverse engineered, or decompiled for any purpose. Warranties are as stated therein.

Portions of this document may make reference to other manufacturers and/or their products, which may contain parts whose names are registered as trademarks and/or function as trademarks of their respective owners. Any such use is intended only to designate those manufacturers' products as supplied by SCIEX for incorporation into its equipment and does not imply any right and/or license to use or permit others to use such manufacturers' and/or their product names as trademarks.

SCIEX warranties are limited to those express warranties provided at the time of sale or license of its products and are the sole and exclusive representations, warranties, and obligations of SCIEX. SCIEX makes no other warranty of any kind whatsoever, expressed or implied, including without limitation, warranties of merchantability or fitness for a particular purpose, whether arising from a statute or otherwise in law or from a course of dealing or usage of trade, all of which are expressly disclaimed, and assumes no responsibility or contingent liability, including indirect or consequential damages, for any use by the purchaser or for any adverse circumstances arising therefrom. (GEN-IDV-09-10816-B)

For Research Use Only. Not for use in Diagnostic Procedures.

Trademarks and/or registered trademarks mentioned herein are the property of AB Sciex Pte. Ltd., or their respective owners, in the United States and/or certain other countries.

AB SCIEX<sup>™</sup> is being used under license.

© 2020 DH Tech. Dev. Pte. Ltd.

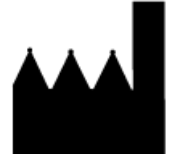

AB Sciex Pte. Ltd. Blk33, #04-06 Marsiling Industrial Estate Road 3 Woodlands Central Industrial Estate, Singapore 739256

# **Contents**

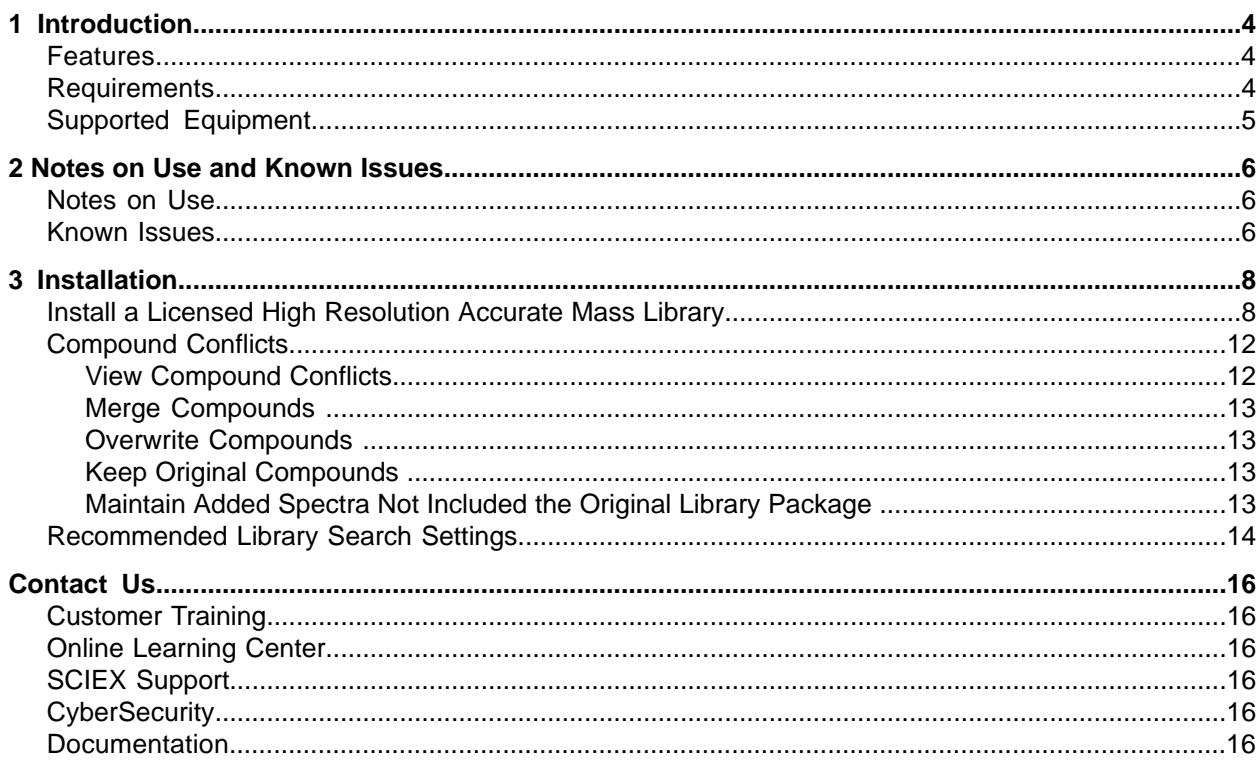

# **Introduction**

### <span id="page-3-1"></span><span id="page-3-0"></span>**Features**

The Wiley High Resolution Mass Spectrometry Mass Spectral (HR-MS/MS) Libraries are extensive HR-MS/MS libraries that include the following:

- Maurer/Meyer/Helfer/Weber (MMHW) LC-HR-MS/MS library of drugs and poisons, and their metabolites
- Wiley registry of tandem mass spectral data—MS for ID

The MMHW LC-HR-MS/MS library of drugs and poisons, and their metabolites, contains HR-MS/MS and nominal mass spectra of 5,006 chemical compounds. These spectra have been carefully examined by recognized spectrometrists for correctness and consistency, using both human and computer methods.

The Wiley HR-MS/MS Mass Spectral Libraries are compatible with:

- Data acquired on a TripleTOF $^\circ$  system or a QTRAP $^\circ$  system, using a combination of the MasterView™ 1.1 Software and the PeakView® 2.2 Software.
- Data acquired on a SCIEX X500 QTOF system, using SCIEX OS 1.4 or higher.

Use these libraries in the MasterView<sup>™</sup> Software and PeakView<sup>®</sup> Software included in SCIEX OS to:

- Accurately identify compounds and increase confidence in the reported results.
- Enable rapid compound searches for targeted and non-targeted screening.
- Leverage the accurate mass and peak area reporting functionality.
- <span id="page-3-2"></span>• Compare a sample against a control for qualitative review, using the comparative profiling functionality.

# **Requirements**

- An English version of:
	- Windows 7, 64-bit, operating system, with SP1.
	- Windows 10, 64-bit, operating system.
- Internet access is required to obtain a license file for each installed HR Accurate Mass Library.
- The user must be logged on the computer as a user with administrator privileges.
- One of the following applications must be installed on the computer to install the library:
	- A licensed version of the PeakView  $\degree$  Software, version 2.2 or higher, combined with a licensed version of the MasterView™ Software, version 1.1 or higher.
	- A licensed version of SCIEX OS, version 1.4 or higher.
	- A licensed version of the LibraryView<sup>™</sup> Software, version 1.0.2 or higher.

**Note:** A licensed version of the LibraryView<sup>™</sup> Software, version 1.2 or higher, is required to edit the library.

## <span id="page-4-0"></span>**Supported Equipment**

- TripleTOF $^\circ$ system
- QTRAP $^{\circ}$ system
- SCIEX X500 QTOF system
- Dell Precision T3600 computer, or later model with 32 GB of RAM, provided by SCIEX

## <span id="page-5-1"></span><span id="page-5-0"></span>**Notes** on Use

#### **Wiley HR-MS/MS Mass Spectral Libraries**

The spectral data was not acquired by SCIEX OS or examined using SCIEX OS. However, the spectral data was converted and condensed for use in SCIEX OS. Spectra were acquired on multiple instruments, however the spectra acquired using the SCIEX X500 QTOF System or SCIEX Triple Quad<sup>TM</sup> System is preferred. If an instrument was not available, then ion trap spectra were included.  $\text{MS}^3$  and  $\text{MS}^n$  spectra were disregarded.

#### **fisobaric** compounds with the same HR-MS/MS pattern

<span id="page-5-2"></span>Because the isobaric compounds have similar product ion spectra, they are differentiated by retention time.

## **hnown fssues**

#### **The LibraryViewServiceHost software occasionally stops responding**

On the Windows 7, 64-bit, operating system, when the MasterView<sup>™</sup> Software is opened from the PeakView® Software menu bar, the LibraryViewServiceHost service occasionally stops responding.

To resolve this issue, do the following:

- 1. In File Explorer, right-click **Computer** and then click **Manage**.
- 2. In the Computer Management dialog, double-click **Services and Applications** and then double-click **Services**
- 3. Right-click Library View Service Host and then click Start. This starts the LibraryViewServiceHost service again.

#### **The LibraryView™** Software occasionally stops responding when loading the library

To resolve this issue, do the following:

- 1. Make sure that the computer contains a minimum of 32 GB RAM.
- 2. Start the computer again.
- 3. If the issue persists, then contact SCIEX Technical Support at sciex.com/request-support and request that the SQL databases be cleared and the libraries be installed again.

#### **qhe iibrarysiewqM poftware occasionally stops responding when results are not found when searching the library**

To resolve this issue, do the following:

- 1. Make sure that the computer contains a minimum of 32 GB RAM.
- 2. Start the computer again.
- 3. If the issue persists, then contact SCIEX Technical Support at sciex.com/request-support and request that the SQL databases be cleared and the libraries be installed again.

#### **pCfbu pc and the MasterView**<sup>™</sup> Software occasionally stop responding when the Import **compounds from is database feature is used after compound names and formulas were imported** to the MasterView<sup>™</sup> Software and SCIEX OS

For the Wiley HR-MS/MS Mass Spectral Libraries, perform non-target searches using the non-target peak finding algorithm in the MasterView™ Software and SCIEX OS rather than importing the entire compound list in the components table or XIC list.

## <span id="page-7-1"></span><span id="page-7-0"></span>**fnstall a iicensed eigh oesolution Accurate Mass iibrary**

A licensed library can be installed from a DVD or from a zip file downloaded from the SCIEX website. For each library compound, the application file can include the compound name, CAS number, precursor  $m/z$ , a mol file, collision energy, collision energy spread, and positive and negative HR-MS/MS spectra.

**Note:** Internet access is required to obtain the license.

- 1. Log on to the computer as a Windows user with administrator privileges.
- <span id="page-7-3"></span>2. Do one of the following:
	- $\bullet$  If the library is being installed from a DVD, then load the DVD in the DVD drive and continue with step  $5<sub>k</sub>$
	- If the library is being installed from a downloaded file, then continue with step  $3$ .
- 3. Download the required zip file from the SCIEX website (https://sciex.com/software-support/ [software-downloads](https://sciex.com/software-support/software-downloads)).

<span id="page-7-4"></span><span id="page-7-2"></span>**Tip!** To prevent potential installation issues, save the file to a location other than the computer desktop and disconnect any external USB storage devices.

- 4. After the download is complete, right-click the downloaded file and then click **Extract All**.
- 5. Obtain the license key from the product packaging.
- 6. Go to https://sciex.com/support/activate-software.
- 7. Click **login**.
- 8. Do one of the following:
	- Type the **Email Address** and **Password** of an existing account and then click Log in.
	- Click Create An Account and then follow the instructions provided.

After the log on or account creation is completed, the Activate Software web page opens. The first name, last name, and e-mail address of the user are shown in the first three fields in the form.

9. Select the appropriate instrument in the **Select Your Instrument** field.

**Tip!** If the instrument is not listed, then go to the  $SCIEX$  Now<sup>TM</sup> profile for the logged on user and add the instrument information.

10. In the Windows search field, type "cmd" to open the command prompt and then type **ipconfig** *I***all** to obtain the physical addresses, that is, the MAC addresses of the computer.

A physical address, in the format " 34-02-86-06-8A-05", is shown for each active adapter.

11. Type the physical addresses in the **Computer ID** field.

**Tip!** A maximum of three physical addresses can be provided. Separate each address with a space. For example, 34-02-86-06-8A-05 34-02-86-06-8A-01 34-02-86-06-8A-09.

12. Type the license key from the license package in the **License Key** field.

**Note:** The key begins with the letters AID. If a license key is not available, then contact sciex.com/request-support

13. Click **Submit**.

A message is shown indicating that an e-mail with the license file will be sent.

- 14. When the e-mail containing the license file is received, save the license file to the appropriate location:
	- On a computer with the MasterView<sup>™</sup> Software installed, save the license file in the C:/ Program Files/AB Sciex/LibraryView/LibraryViewFramework/Server folder.
	- On a computer with SCIEX OS installed, save the license file in the C:/Program Files/SCIEX/ LibraryView/LibraryViewFramework/Server folder.

15. In the Windows search field, type **libraryviewpackager.exe** and then run the file.

Note: The libraryviewpackager.exe can also be accessed from one of the following locations, depending on the version of the LibraryView™ Software that is installed:

- On a computer with LibraryView<sup>™</sup> Software, version 1.0.2 installed, the **libraryviewpackager.exe** file is located in the C:/Program Files/AB Sciex/LibraryView/ LibraryViewFramework/Packager folder.
- On a computer with Library View<sup>™</sup> Software, version 1.2 installed, the **libraryviewpackager.exe** file is located in the C:/Program Files/SCIEX/LibraryView/ LibraryViewFramework/Packager folder.

The Library Importer dialog opens.

16. Click **LibraryView Package** (\*.lbp).

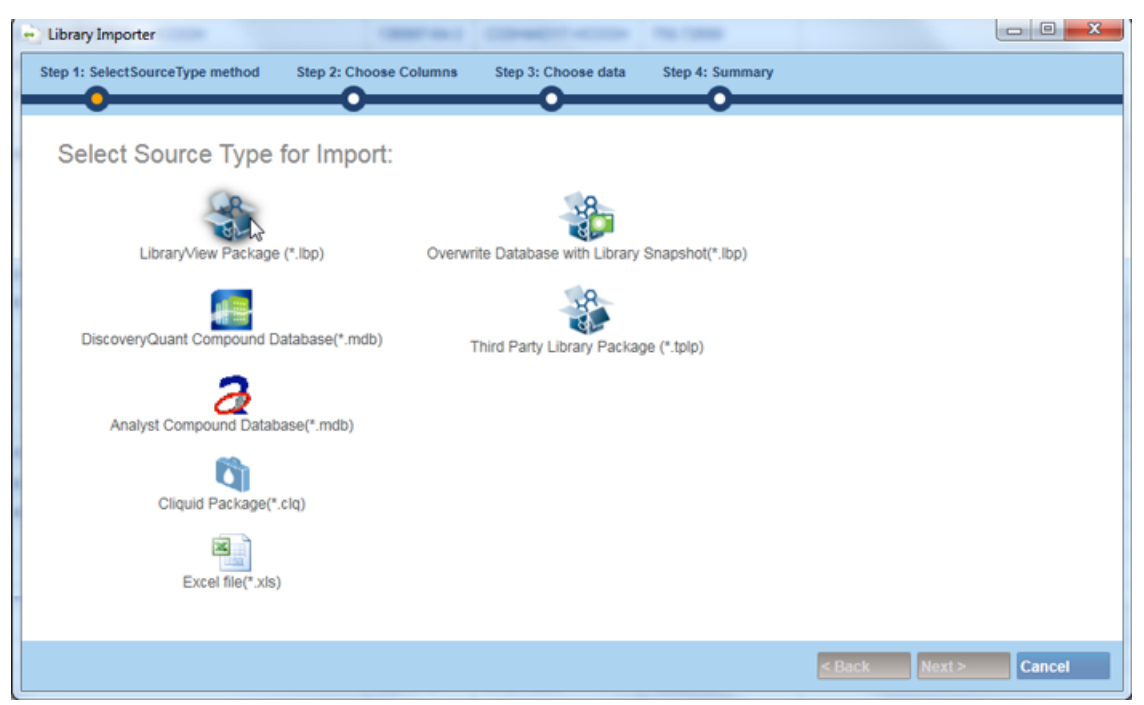

**figure** 3-1 Library Importer Dialog-Select Source Type for Import

17. Do one of the following:

- Browse to the files extracted in step  $\overline{4}$  or to the DVD and then select the Wiley HR-MS/MS Mass Spectral Libraries file.
- Click **All** above the **Compound** column to import all of the compounds. Refer to Figure 3-2.

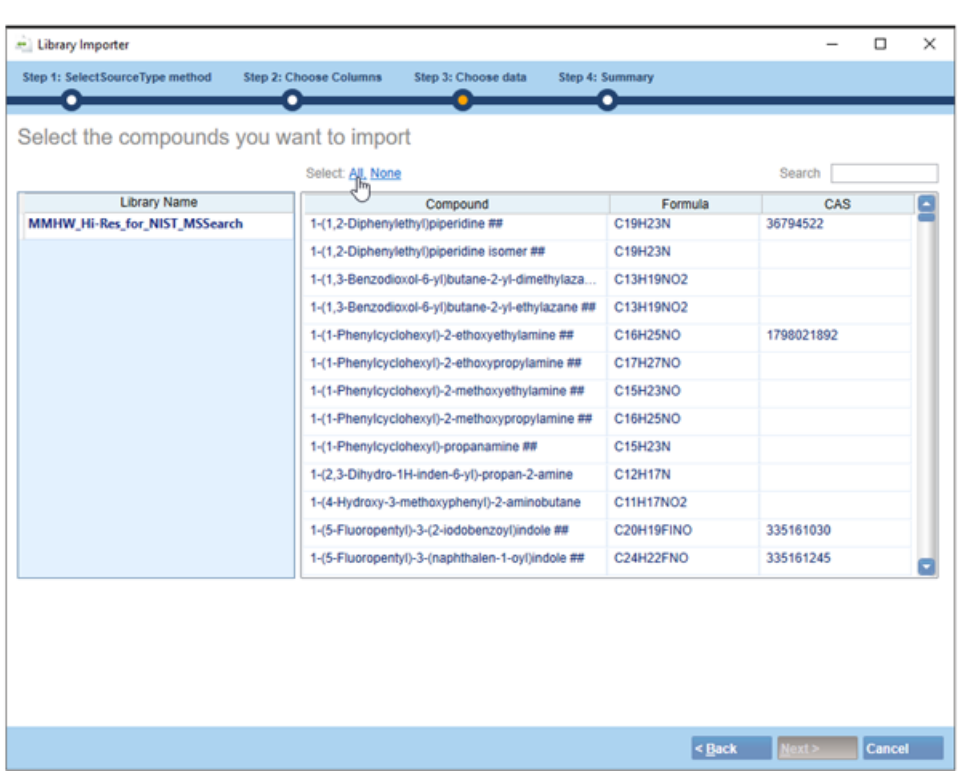

#### <span id="page-10-0"></span>**figure** 3-2 Library Importer Dialog—Select the compounds you want to Import

18. Click inside the appropriate row on the Library Importer dialog to import individual compounds.

**Tip!** To help locate compounds, use the **Search** field. As the search criteria is typed, the visible columns are searched and refreshed to show only the information that matches the criteria specified.

#### 19. Click **Next**.

<span id="page-10-1"></span>**Note:** If the user cancels the import before all of the compounds have been copied to the database, then any compounds that have already been imported remain in the database. The software will not revert the database to the pre-import state.

- 20. Resolve any conflicts, if required. Refer to [Compound](#page-11-0) Conflicts.
- 21. Click Finish and then restart the computer.

**Note:** Due to the large size of the library, installation may take up to an hour for each part.

22. Extract the other library files from the zip folder and repeat step  $5$  to step  $21$ .

Tip! If the LibraryView<sup>™</sup> Software is installed, then create a backup of all of the libraries using the **Export** > Library as snapshot (\*.lbp) feature after the libraries are properly installed. If problems persist with the libraries, import the entire library as a snapshot rather than installing it again using the .exe packages.

### <span id="page-11-0"></span>**Compound Conflicts**

When installing a library containing a group of compounds or installing individual compounds, the software searches the database for compounds with the same name or formula as a compound in the package. If compounds are found, then the software flags the corresponding compounds in the package and waits for user input to continue.

Users have the option to:

- Merge the compound information. New spectra, transitions, and retention times from the compound in the package are added to the compound information stored in the database.
- Overwrite the compound information. Compound information from the package replaces the compound information stored in the database.
- <span id="page-11-1"></span>• Keep compound information. Compound information in the database is retained and the compound information from the package is discarded.

Conflict information is available to help the user make the correct choice.

### <span id="page-11-3"></span><span id="page-11-2"></span>**siew Compound Conflicts**

- 1. Click Resolve beside the compound on the Library Importer dialog to view the details of the conflict.
- 2. Do one of the following:
	- Click **Keep Original** to keep the existing compound information and discard the new information.
	- Click Use New to replace the existing compound information with the new information.
- 3. Repeat steps  $1$  and  $2$  for each compound.
- 4. Click **Finish** after all of the conflicts are resolved.

### <span id="page-12-0"></span>**Merge Compounds**

- 1. On the Library Importer dialog, do one of the following:
	- Click Merge to merge new spectra, transitions, and retention times from individual compounds in the import package with the corresponding compound information stored in the database
	- Click Merge All to merge new spectra, transitions, and retention times from all of the compounds in the import package with the corresponding compound information stored in the database.
- <span id="page-12-1"></span>2. Click **Finish** after all of the conflicts are resolved.

### **Overwrite Compounds**

- 1. On the Library Importer dialog, do one of the following:
	- Click Overwrite All to overwrite all of the compound information stored in the database with the corresponding compound information from the import package.
	- Click Resolve beside the appropriate compound and then click Use New to overwrite the compound information stored in the database with the corresponding compound information from the import package.
- <span id="page-12-2"></span>2. Click **Finish** after all of the conflicts are resolved.

### **Keep Original Compounds**

- 1. Do one of the following on the Library Importer dialog:
	- Click **heep All lriginal** to keep all of the compound information stored in the database and discard the compound information from the import package.
	- Click **Keep Original** beside the appropriate compound to keep the individual compound information stored in the database and discard the compound information from the import package.
- <span id="page-12-3"></span>2. Click **Finish** after all of the conflicts are resolved.

### **Maintain Added ppectra kot fncluded the lriginal iibrary mackage**

- 1. To prevent losing customer-added spectra when updating libraries:
	- Append the "compound\_lab name" to the compound name.

• Click X on the spectra entry in the LibraryView<sup> $M$ </sup> Software and keep only the spectra appended by the customer.

**Note:** A licensed version of the LibraryView<sup>™</sup> Software is required to delete the compound spectra.

- Import the new library following the standard instructions for update.
- <span id="page-13-0"></span>2. Click **Finish** after all of the conflicts are resolved.

### **Recommended Library Search Settings**

The Wiley HR-MS/MS Mass Spectral Libraries contain spectra acquired using multiple instruments at various Collision Energy (CE) settings. Therefore, the library search parameters must be carefully optimized to effectively search the library. Figure 3-3 shows the recommended library search settings for the MasterView™ Software, version 1.1, PeakView<sup>®</sup> Software, version 2.2, and SCIEX OS, version 1.4.

The following alternate settings may be helpful:

- To prevent false negatives, clear the **Collision Energy** check box.
- To accelerate the processing time, select the **Precursor Mass Tolerance** check box and then type 0.1 in the field provided.
- To account for differences in relative intensity caused by the use of different instruments, increase the **Intensity Threshold** to 10.

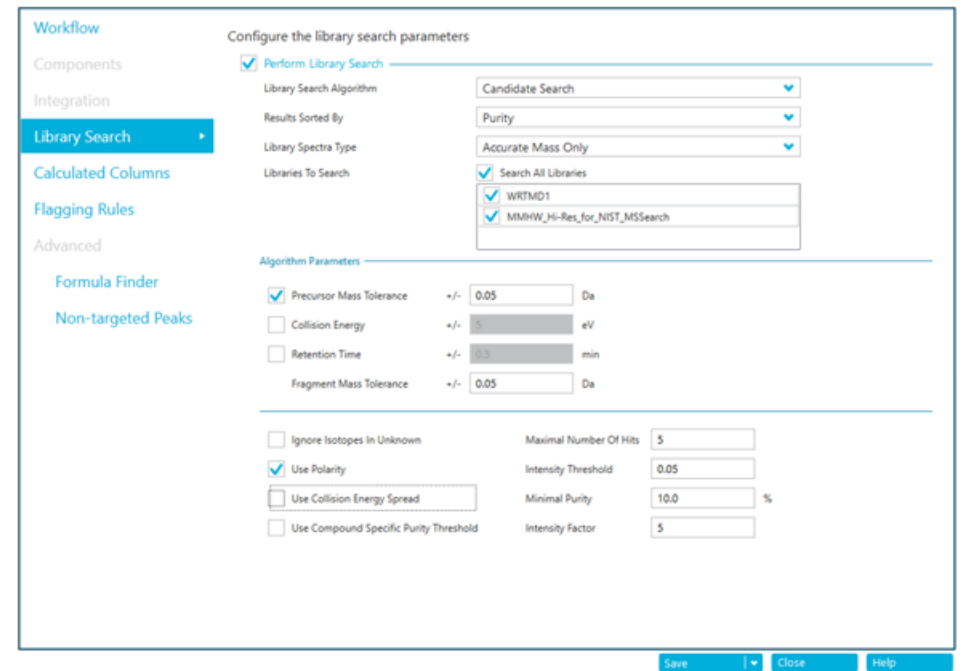

<span id="page-14-0"></span>**figure** 3-3 Recommended Search Settings for the Wiley HR-MS/MS Mass Spectral Libraries

For information about the library search parameters settings in the MasterView<sup>™</sup> Software, refer to the *High Resolution Accurate Mass Libraries Release Notes* available at https://download.sciex.com/HRAM-Libraries-Release-Notes-secured.pdf

# **Contact Us**

## <span id="page-15-1"></span><span id="page-15-0"></span>**Customer Training**

- In North America: NA.CustomerTraining@sciex.com
- In Europe: Europe.CustomerTraining@sciex.com
- <span id="page-15-2"></span>• Outside the EU and North America, visit sciex.com/education for contact information.

## **Online Learning Center**

<span id="page-15-3"></span>• SCIEX University<sup>TM</sup>

## **SCIEX Support**

SCIEX and its representatives maintain a staff of fully-trained service and technical specialists located throughout the world. They can answer questions about the system or any technical issues that might arise. For more information, visit the SCIEX website at sciex.com or contact us in one of the following ways:

- <span id="page-15-4"></span>• sciex.com/contact-us
- sciex.com/request-support

# <span id="page-15-5"></span>**CyberSecurity**

For the latest quidance on cybersecurity for SCIEX products, visit sciex.com/productsecurity.

### **Documentation**

This version of the document supercedes all previous versions of this document.

To view this document electronically, Adobe Acrobat Reader is required. To download the latest version, go to https://get.adobe.com/reader.

To find software product documentation, refer to the release notes or software installation guide that comes with the software.

To find hardware product documentation, refer to the Customer Reference DVD that comes with the system or component.

The latest versions of the documentation are available on the SCIEX website, at sciex.com/customer-documents.

Note: To request a free, printed version of this document, contact sciex.com/contact-us.